# Pairing and Use Instructions The Comet

### The instructions must be followed exactly as below.

Charging your watch: Your watch is supplied with a mini USB plug. Move the rubber recepticle protector and insert the Mini USB into the side of the watch case. Inser the USB end into your computer or phone charging wall plug. Charge for at least 1 hour.

# Apple phone

#### **1- Make sure your Bluetooth is enabled on both your phone and watch.**

On Watch go to icon page, select the Bluetooth icon, select option 2 and turn your Bluetooth on.

On phone go to icon menu, select Bluetooth, option 2. If the power shows off simply select and it will turn on. *The watch will not pair unless Bluetooth power is on.* 

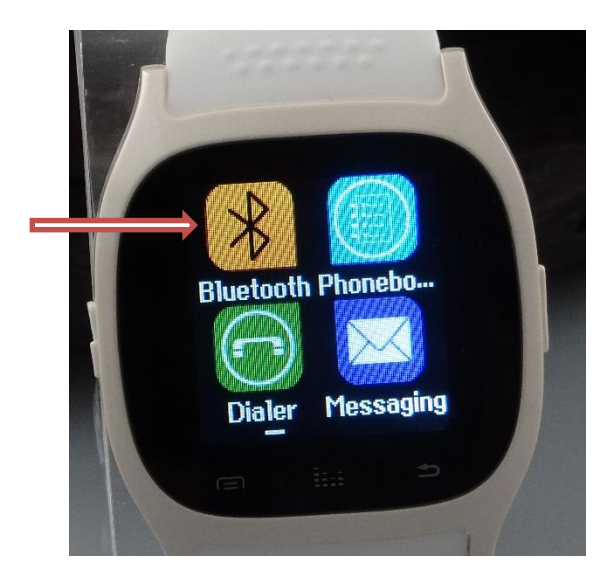

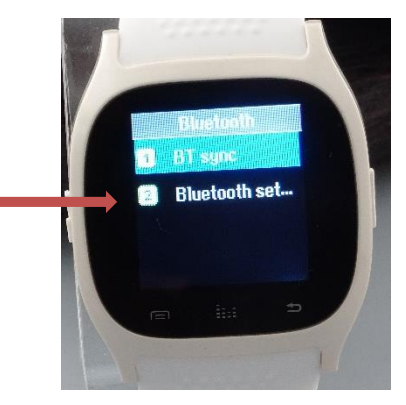

## Select option 2 Ensure Power is ON

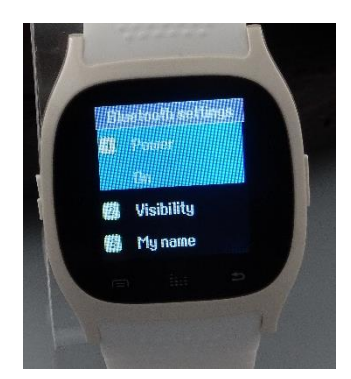

### 2- Download APP Smartblueplus from app store for Apple phones.

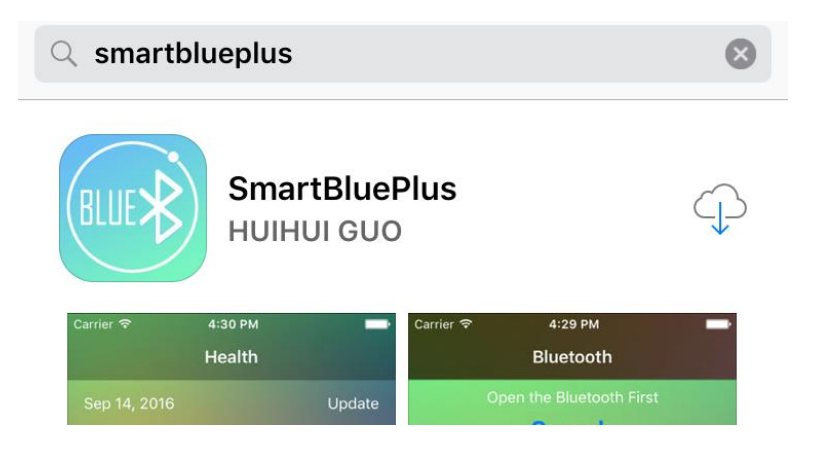

A-Open App. Swipe Until you reach search page. Click on search.

B- Select search. Your device "smartwatch" will be shown. Select "Smartwatch".

**C- Wait Until the "Bluetooth pairing request window appears. Select Pair. You are now ready to use your watch.**

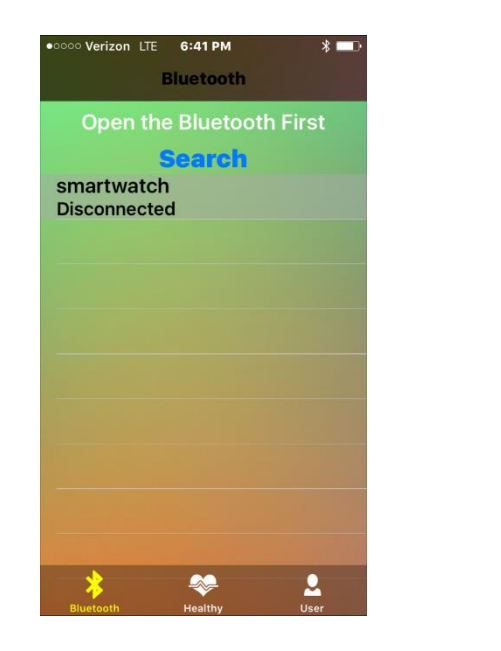

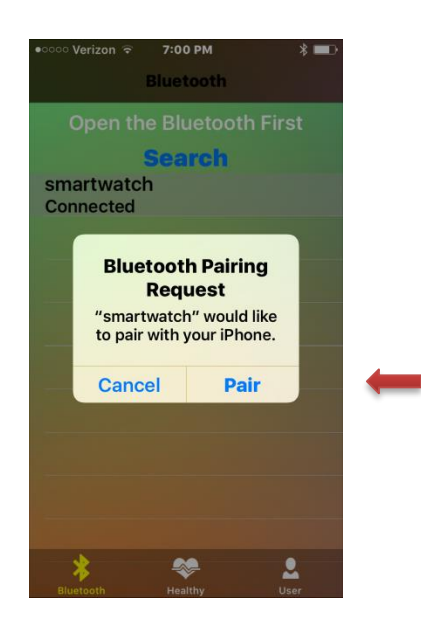

Once the watch is paired to the app you may start to receive notifications from your phone memory. If you have many notifications this may take a while.

It is recommended that you clear your notifications on a regular basis. Simply swipe down on your phone screen to reach your notification page and delete your notifications. If you receive notifications from many sources, you may want to disable a few.

3- Go to phone settings, Bluetooth page. You will see SMARTWATCH under paired devices. You will also see SMARTWATCH under other devices. Select this listing and it will move to paired devices. You will see SMARTWATCH twice. You are now properly paired.

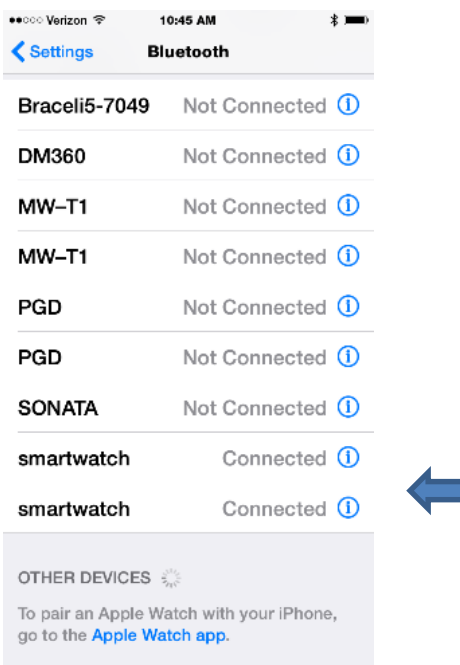

Due to the low power nature of Bluetooth your device may become unpaired. Simply go to the Bluetooth page in your settings if the smartwatch is shown as "Not Connected" simply select and it will reconnect.

If your watch will not reconnect, follow the following procedure.

Go to your phone Bluetooth select the blue circle next to the smartwatch listing. You will be redirected select forget this device. Do this for both listings.

Follow the pairing instructions above.

# Pairing to an Android device

#### **Step 1-** Enable Bluetooth

On your phone go to Settings / Bluetooth and ensure that it is enabled.

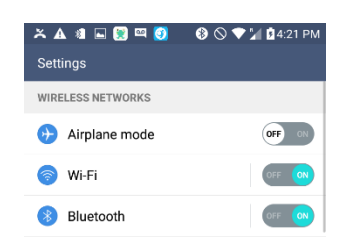

On watch go to icon menu, select Bluetooth, option 2. If the power shows off simply select and it will turn on. *The watch will not pair unless Bluetooth power is on.* 

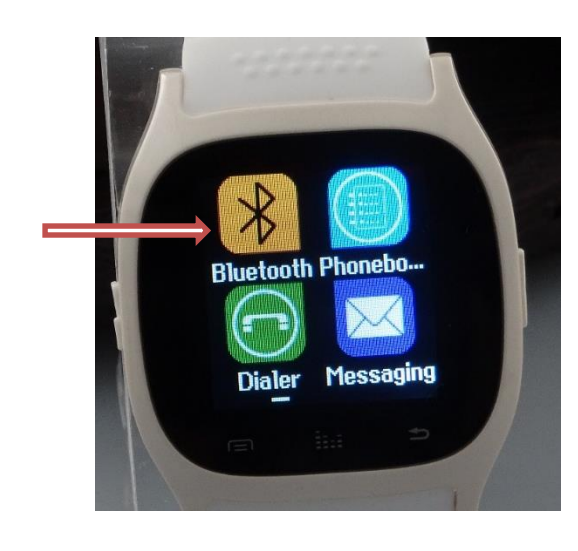

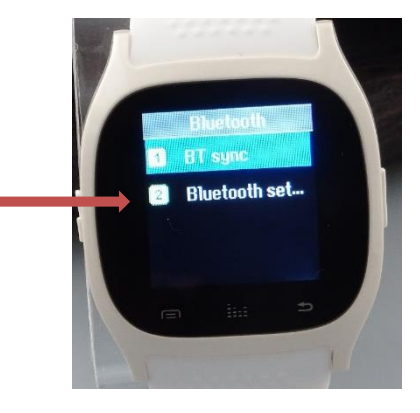

Select option 2

#### Ensure Power is ON

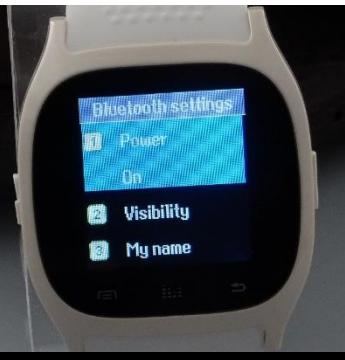

#### **Step 2- App download and set up.**

Go to Google play store on your phone and download MEDIATEK SMART DEVICE APP.

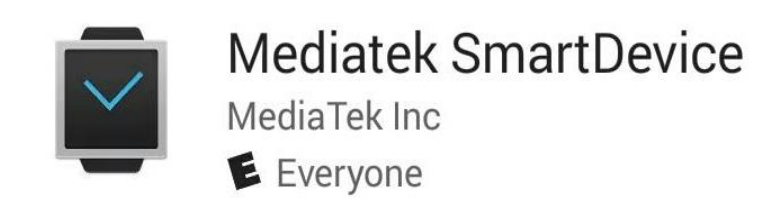

You will be prompted through a series setup pages.

A- From the list shown select the information that you want the app to be able to access. This can be modified later. Select accept, the app will load and you will re-directed to the open page. Select Open.

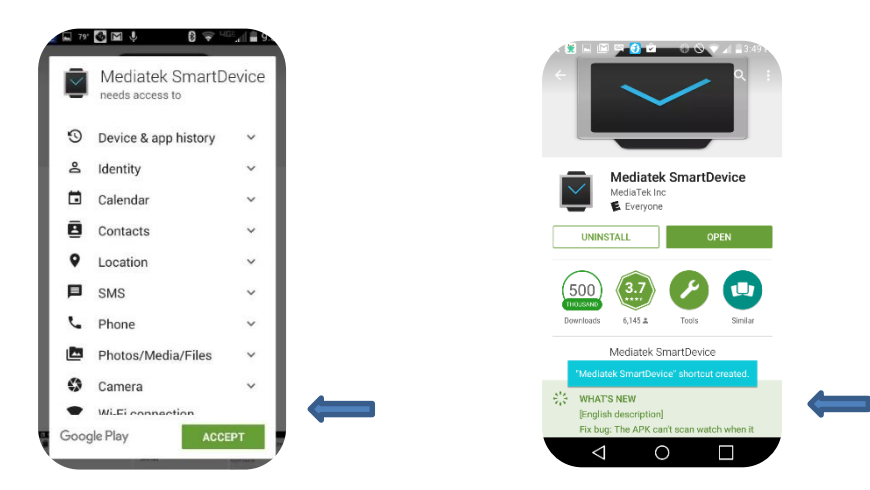

B- You may be prompted to log into the APP with your Google account. If you do not have a Goggle account or you do not wish to log in select the back button. Please enable notification on the next page. You will be redirected to the following page. Do not select any of these unless you want to receive notifications from these apps. Hit the back button. Note the apps that show up on your screen will be based on the apps on your phone.

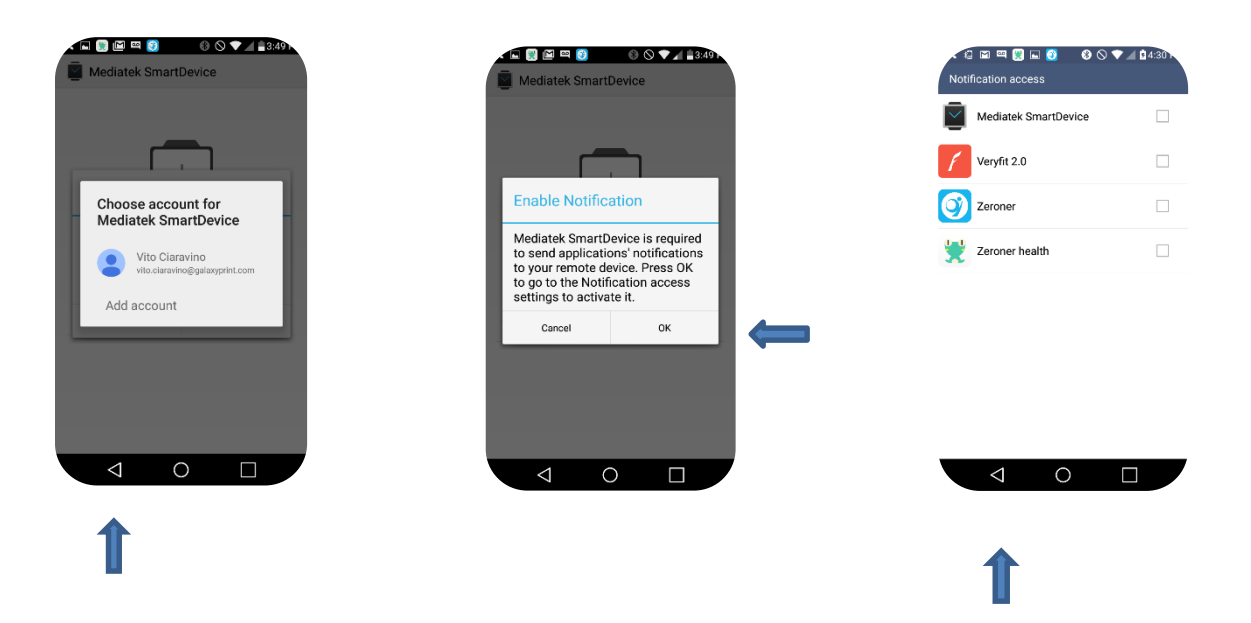

Step 3- Pairing device: Tap on the screen page to search for your device. You will be redirected to the search results page. (If there are other BT devises nearby they may also show up on the listing. Ensure that you select the correct device.)

Select your device and agree to the pairing request.

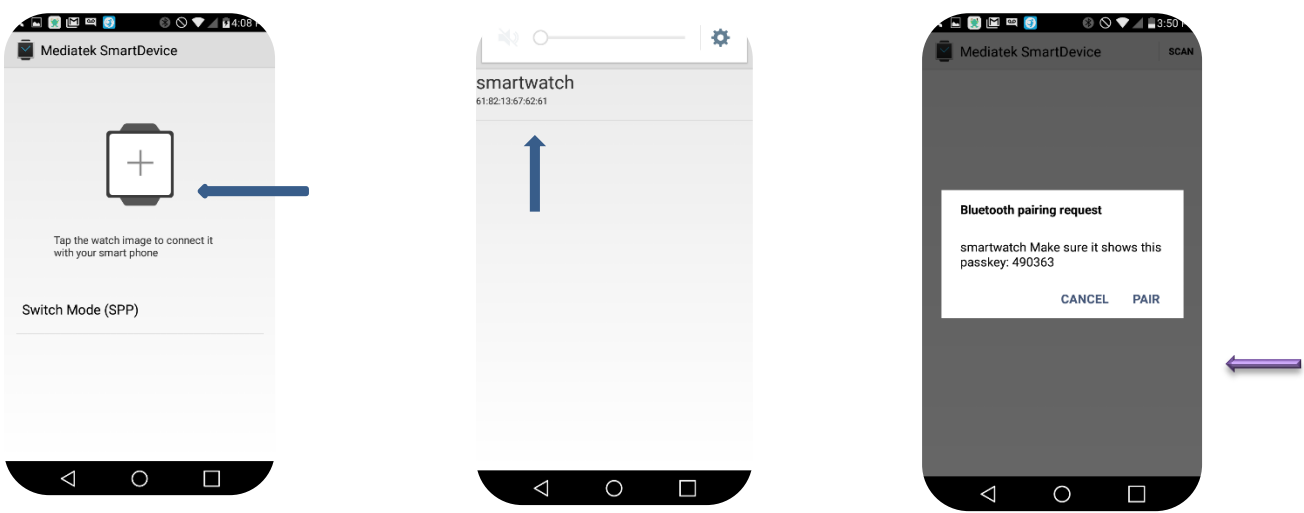

Agree to the phone book request.

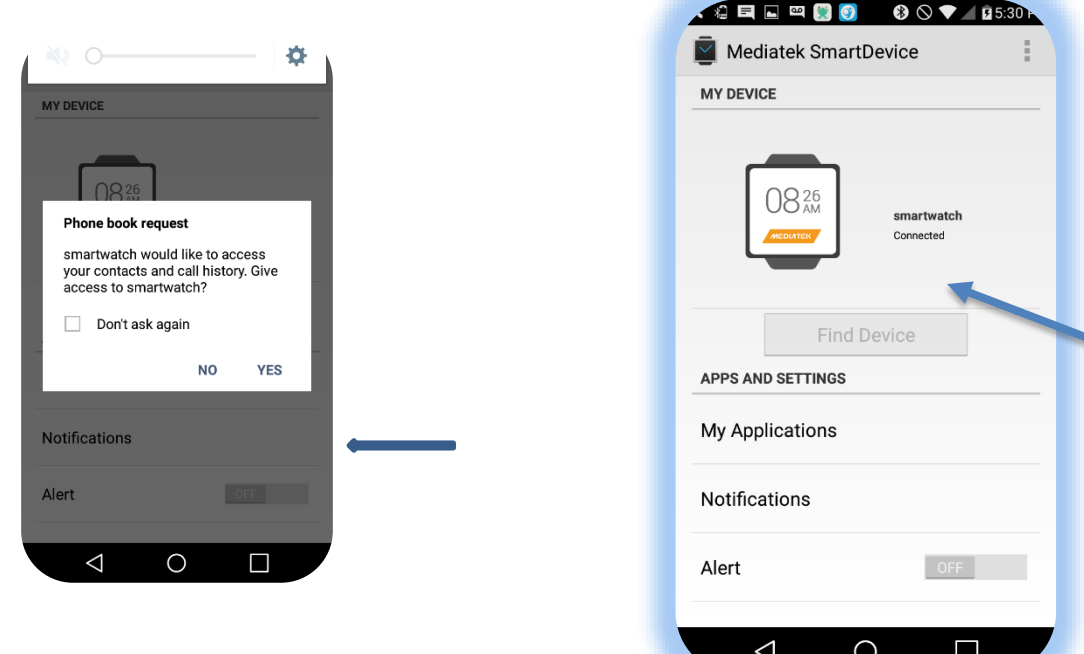

### You are now fully paired. Enjoy!

*Your watch may start to receive Notifications from your phone. If you have many Notifications in history this may take a few seconds. It is important that you clear your notifications Periodically for the proper operation of the watch*

*Notification and SMS system.*

*\*\* Due to the low power nature of BT connections. Occasionally you may need to Re-Pair you watch. The procedure is as follows*

Go to phone Bluetooth and un-pair watch. Turn off and then turn on your Bluetooth. Search for your device, select and it will re-pair.

See video of pairing for additional instructions.

www.chillwatchsmart.com

# **Operating instructions**

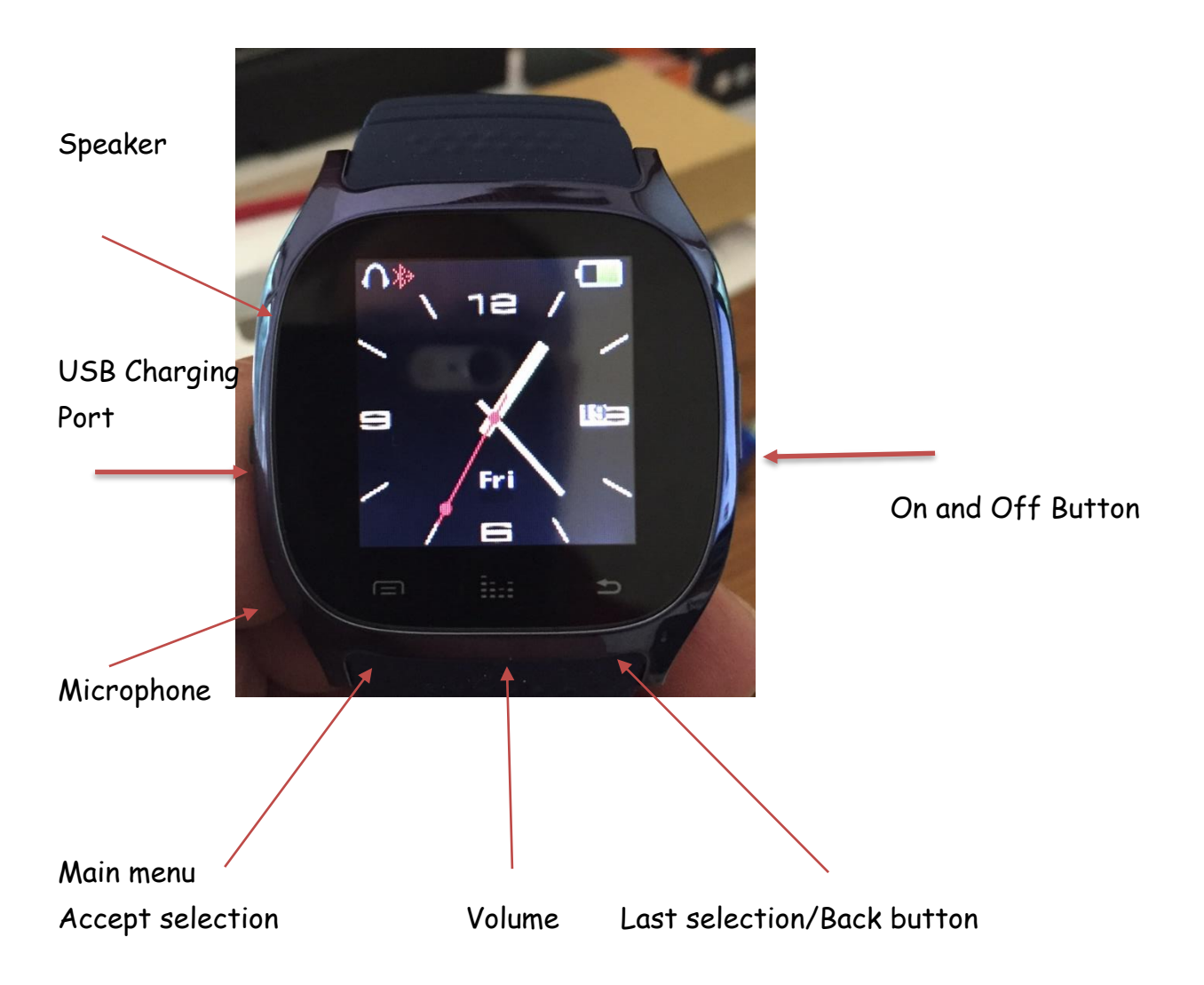

#### Menu Functions:

Page 1: From this page you can accesses your dialer and upload your contacts for direct dialing from the watch. **You can access your BT Power select**. Messaging is not enabled On IOS phones Android only. Go to notifications to read text messages for IOS.

Page2: Access your call logs for direct dialing. Notifier: Read your text messages and notifications.

Remote Capture: IOS, open camera on phone, select icon On watch. Press screen on watch and your phone will take photo. Android, open camera on phone, select icon on watch, select camera orientation you will now see image on what that is on phone camera. Touch middle of screen to take photo.

BT Music: You can stream music from your phone to you watch. Or you can remotely control what is playing on your phone. Select BT music and be redirected to Music control.

> You Can control the music playing on your phone from your watch. Simply swipe up from your main screen and choose your phone. You can also choose to play music on your watch.

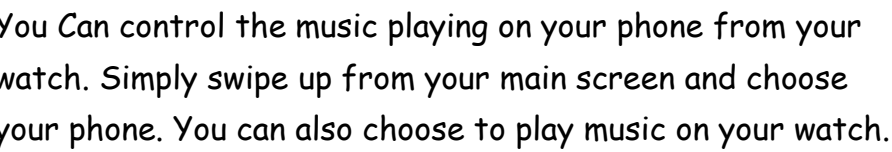

 $\blacktriangleleft$ <sup>1</sup>) iPhone  $\blacktriangleleft$  smartwatch

**Cancel** 

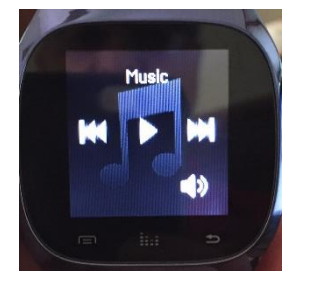

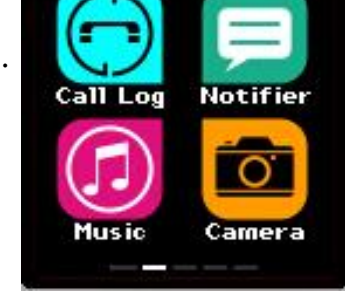

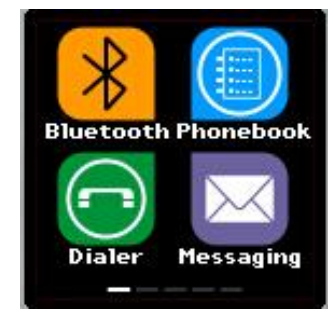

Page 3: Sleep monitoring measures the quality of Your sleep. Set multiple alarms

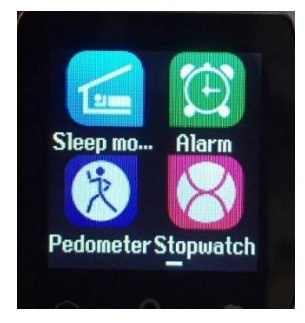

Pedometer: For accurate results please set you

Stride length and your weight. Cosmo uses this information

To estimate your distance traveled and calories burned.

*Note it is only an estimate based on a predetermined formula and may differ from your individual results. To change from LBS to Kilos go to settings and select unit of measure.*

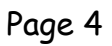

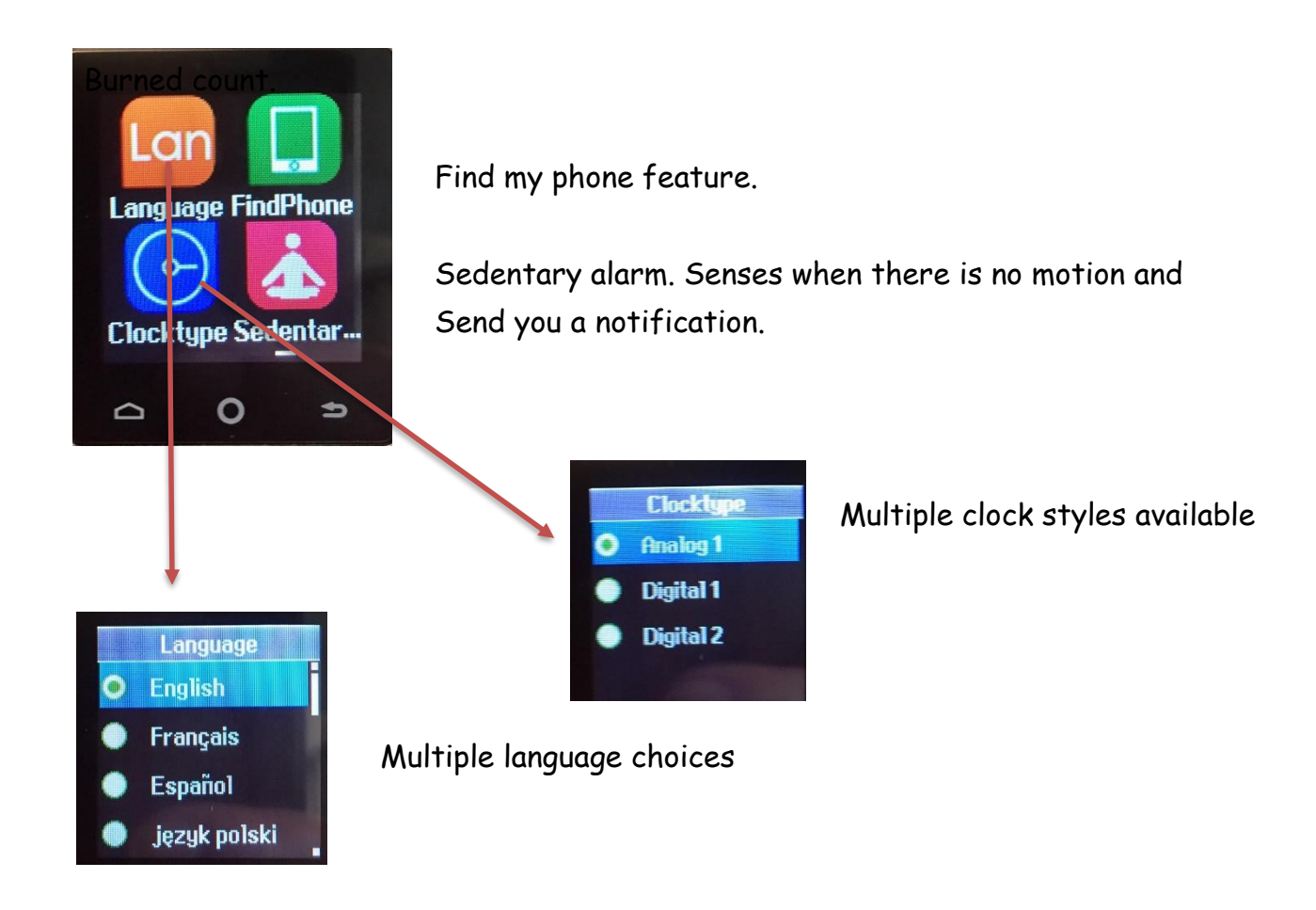

See video [www.chillwatchsmart.com](http://www.chillwatchsmart.com/) for additional instructions.